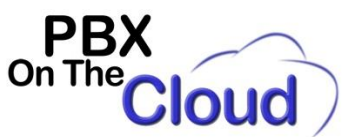

# **Installing, configuring and using SIP Acrobits Softphone for iPhone, iPad or iPod Touch**

# **INSTALLATION AND CONFIGURATION**

Download the software from App Store:

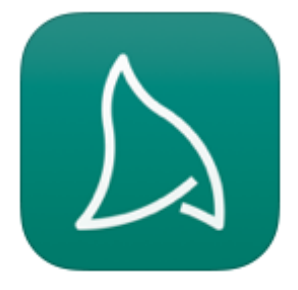

Initialize the app so it runs the set-up process for the first time:

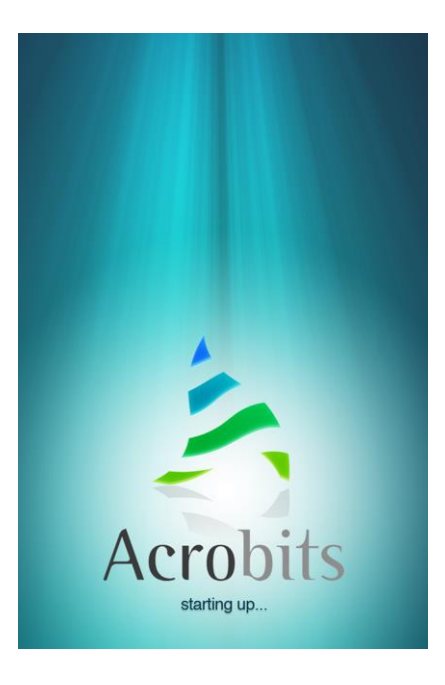

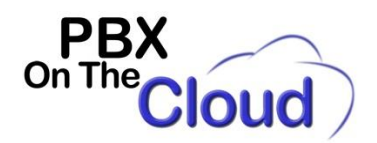

On the following window, a series of options from different providers will be displayed. In this case we will create a custom account by clicking "Generic SIP Account".

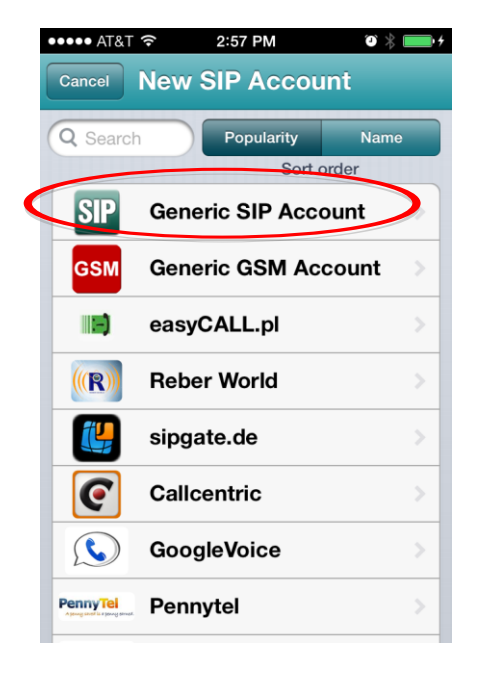

Edit the New Account settings with the credentials provided by your PBX On The Cloud Account Manager.

*Title: A name you want for your profile.* 

*Username: Your extension number.*

*Password: Your extension password. Ask your PBX On The Cloud representative for it. Be very careful to type the password correctly as if it is wrong, your extension will be blocked (You can contact your PBX On The Cloud representative for help).*

*Domain: xyyy.pbxonthecloud.com:zzzz where xyyy is your Company Code, which are the 4 letters that identify your company with PBX On The Cloud service. Normally x is the first letter of your Company name first word and yyy are the first 3 letters of your Company name second word. If your Company name has only one word, then xyyy will be the first 4 letters of the Company name. zzzz would be the port where your server resides. Ask your PBX On The Cloud representative for it. Default is 5060.* 

*Display name: Your name or Extension number and your name depending on your preference.*

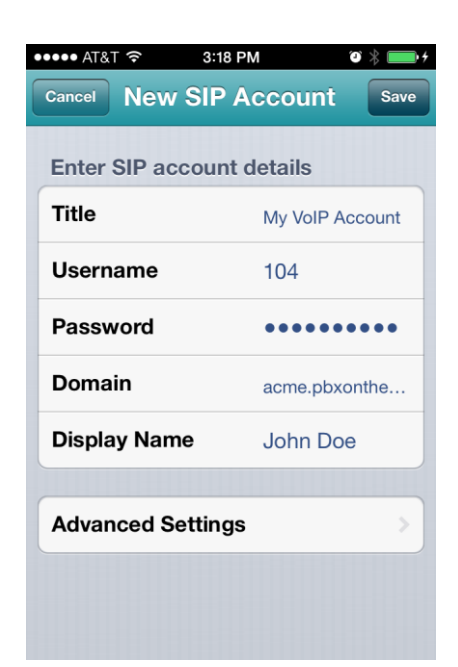

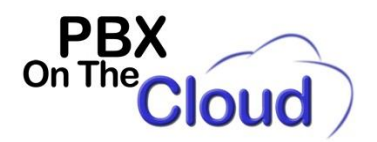

Once located in the main window (Dial Pad), you'll see the name of your SIP account and a green phone icon, meaning that your account is registered and ready to make calls.

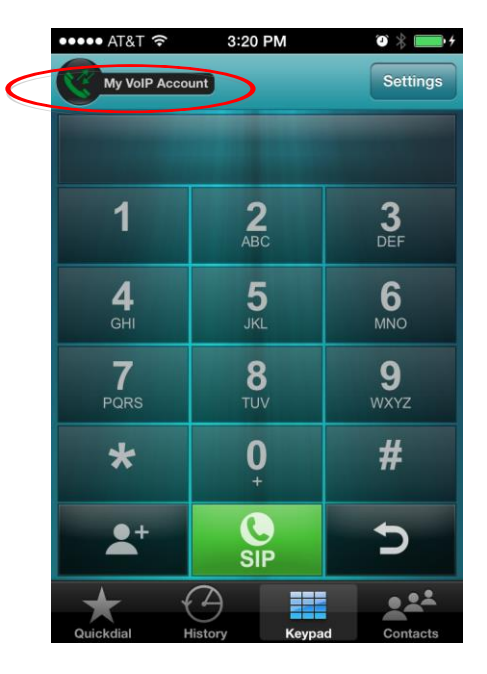

### **USING THE SOFTPHONE**

On the main menu, you will see the keypad as well as some other icons that have a specific purpose:

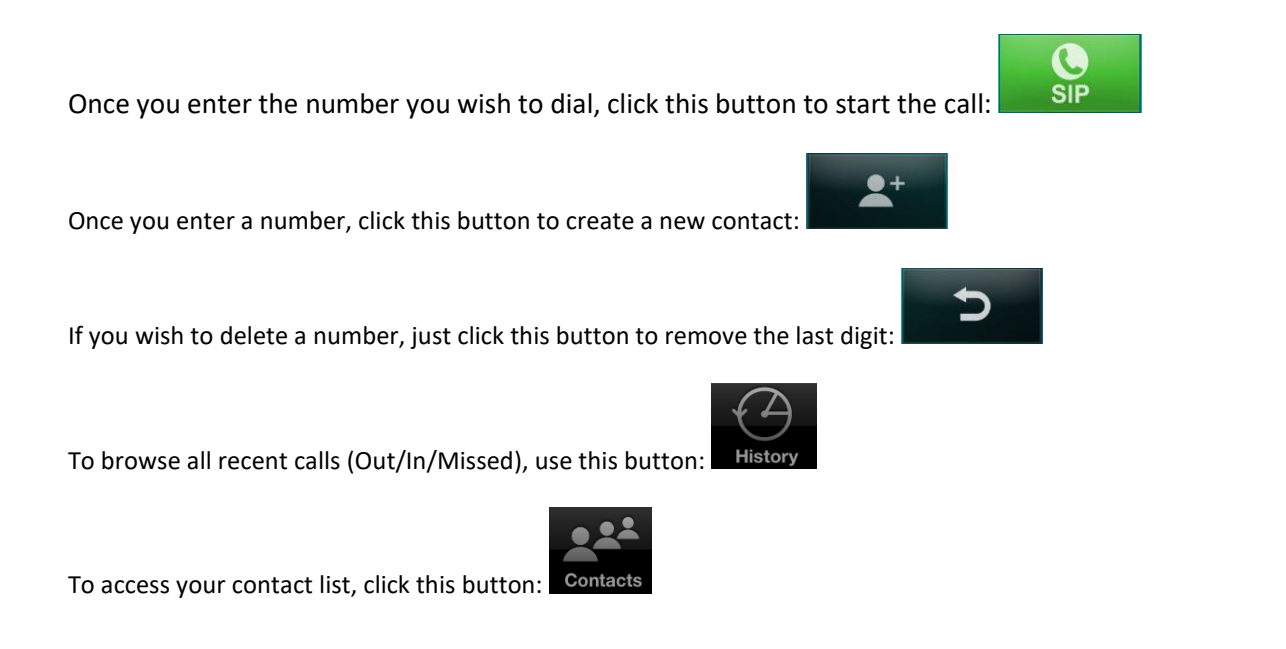

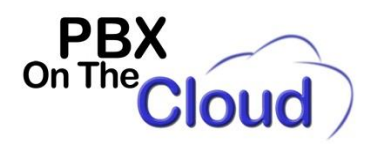

To access your speed dial list (favorites), click this button:

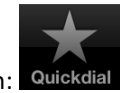

To go back to the main keypad menu, click this button:

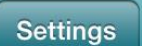

To access the Settings, click the **button located at the upper right corner.** 

#### **ACCEPTING OR DECLINING A CALL**

You can Answer, Ignore or Reject incoming calls just by clicking on the desired option when the call comes through. Ignoring a call will just mute the ringtone until the call is naturally sent to voicemail after certain time. Rejecting a call will forward it to your voicemail.

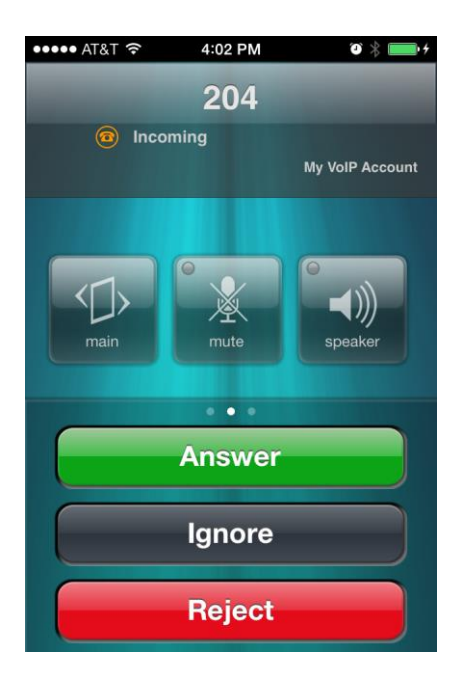

#### **PLACING A CALL**

Use the keypad to enter the number you wish to dial and then press  $\overline{\text{SIP}}$ , when the call is established, you will see the following options:

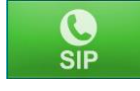

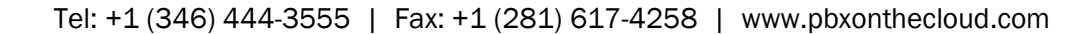

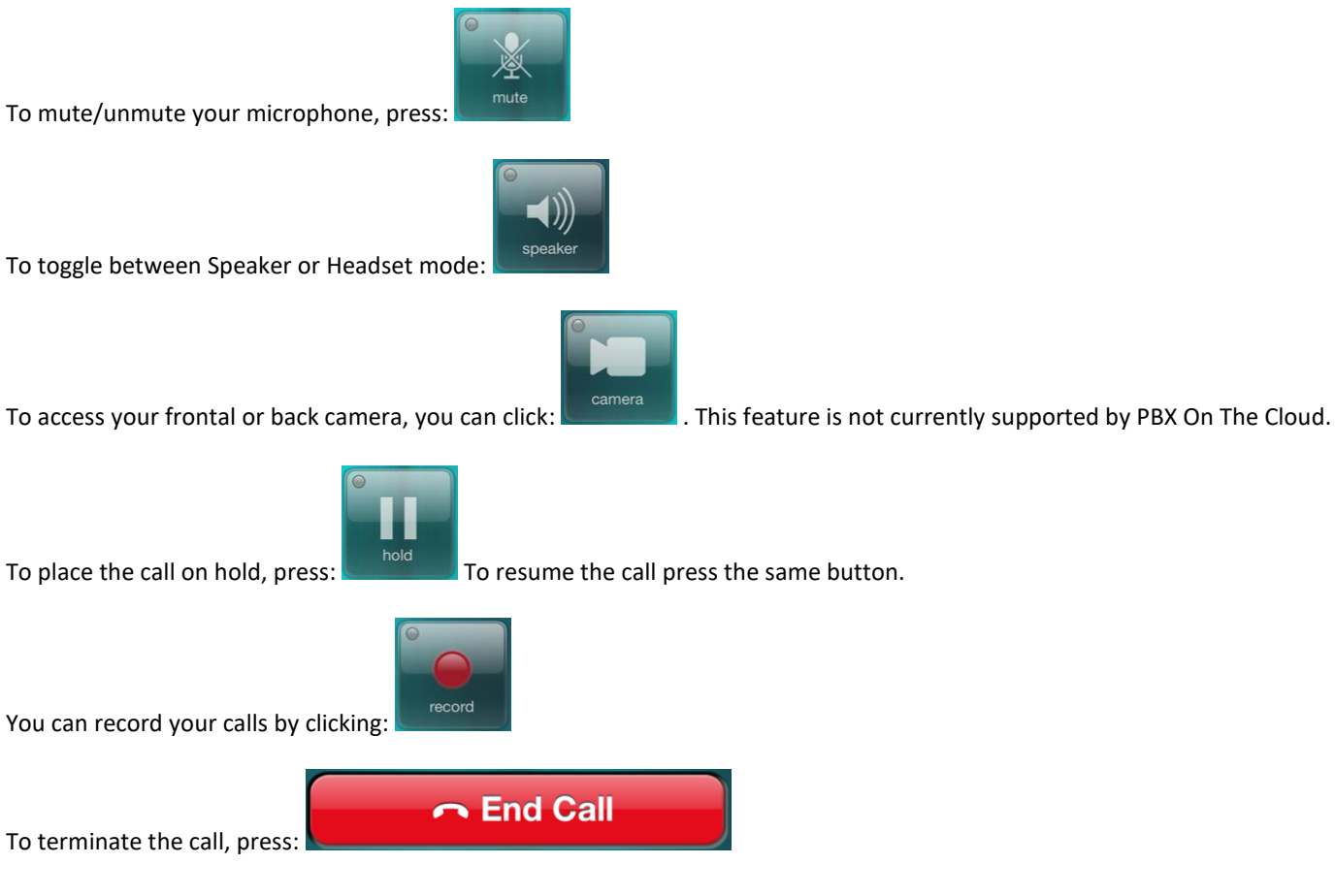

To go to the main screen where all the options reside (Quickdial, History, Keypad and Contacts) click: , to go back to the

**Back To Call** ongoing call just click

To mute/unmute your microphone, press:

**PB** On The **Joud** 

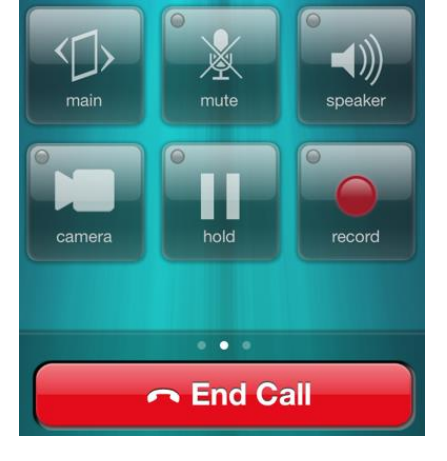

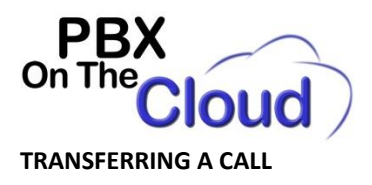

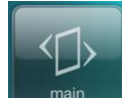

While in a call, press **to access your keypad and dial \*2.** You will hear a dialtone and the initial call will be placed on hold. Dial the extension number you want to transfer to followed by #. Once the other extension answers, annouce the transfer. If the

∩ End Call

person decides to accept the call, press **And the call will be transferred.** If the person

doesn't want to accept the call, you will return to the original call once the person hang up. If the other extension doesn't answer, you will be automatically reconnected to the original call.

## **TO CHECK VOICE MAIL (And change you initial voice mail password):**

To access your voice messages you have to dial \*97 as there is no Voicemail button designated just for this purpose.

You will be asked for your extension voice mail password followed by the # sign (1234# by default). You should change this voice mail password the first time you use the system. Hear the instructions to do it.

**TO CHECK FOR MISSED CALLS**

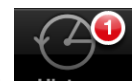

Look for this icon: and click History on it. In this case, it will indicate you have 1 missed call.